# Zoom に参加するには

#### 1.メール等で、Zoom 会議への参加要請が届きます。

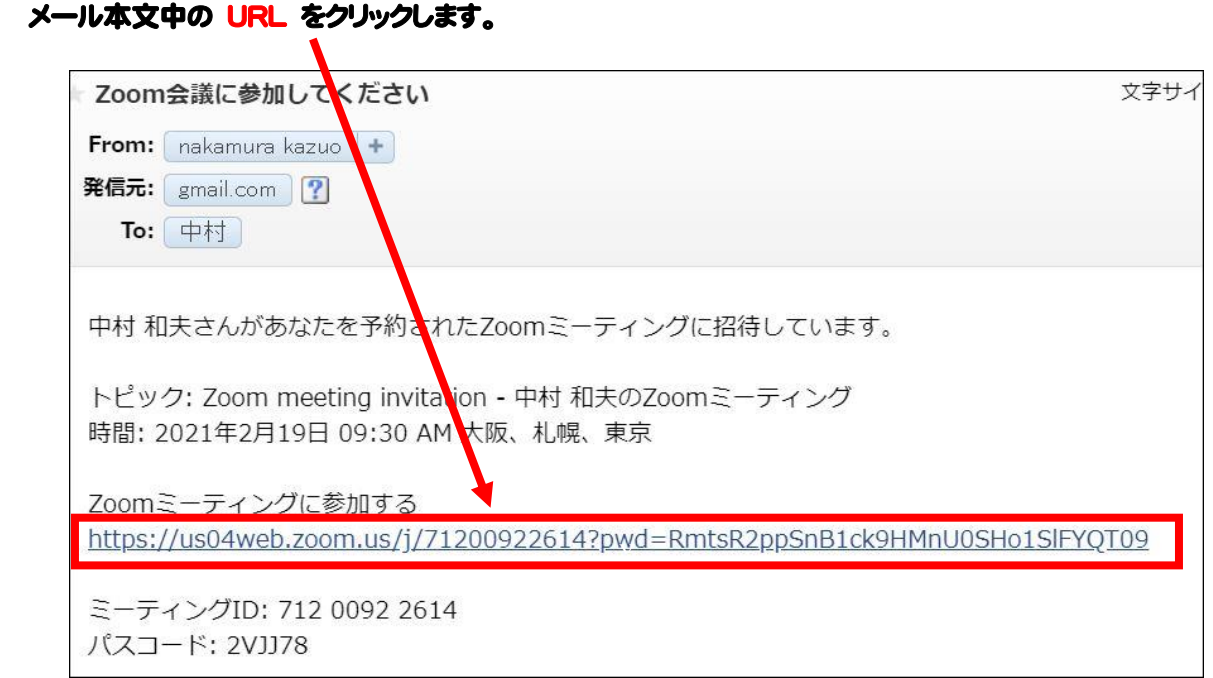

### 2. URL をクリックして表示された画面の 聞く をクリックします。

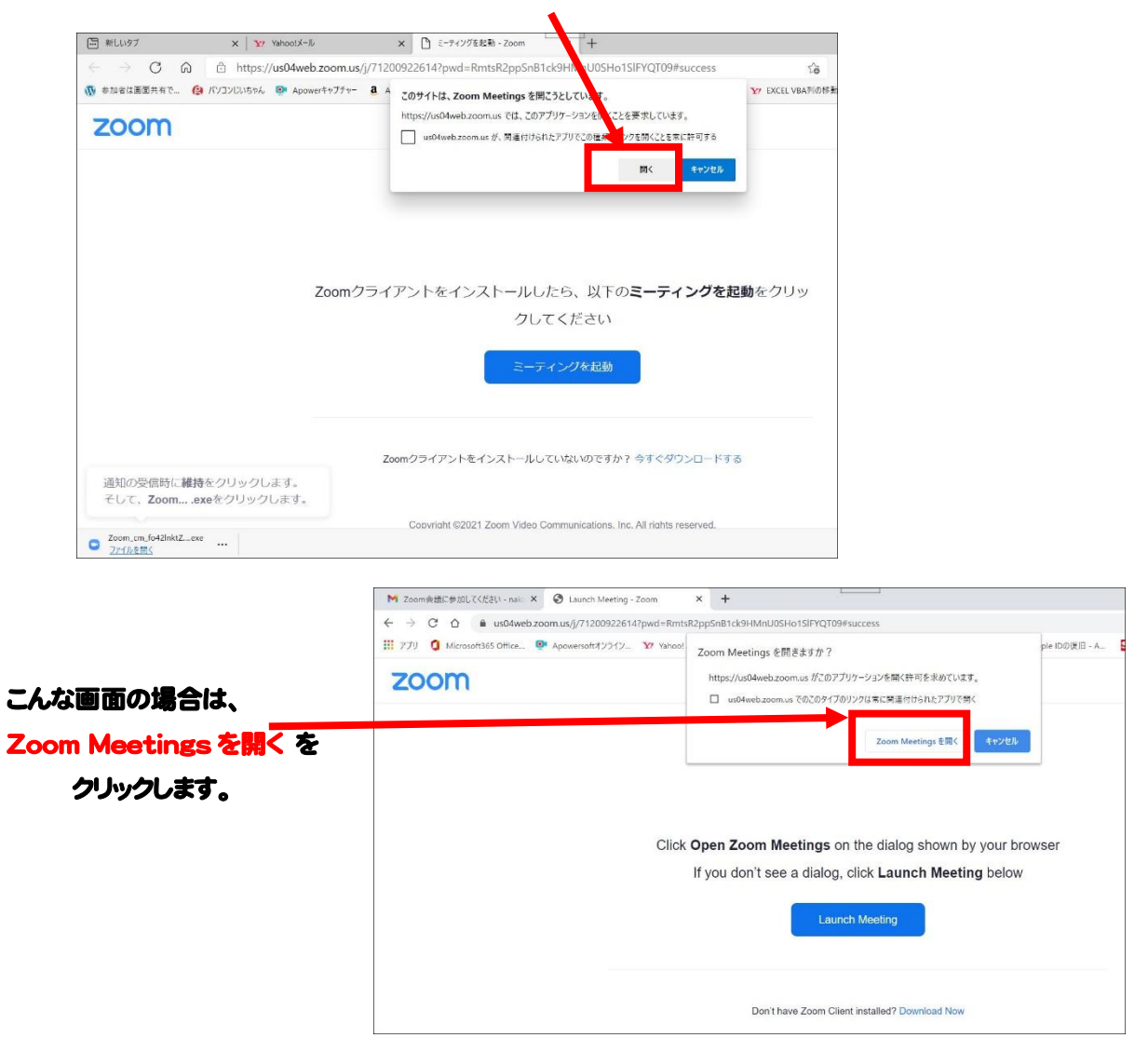

## 3.こんな画面が表示されたら、このままの状態で待ちます。

### Zoom の主催者(メールをくれた人)の操作状態により画面が異なりますが、じっと待ちます。

#### 主催者がまだ Zoom を開いていない時

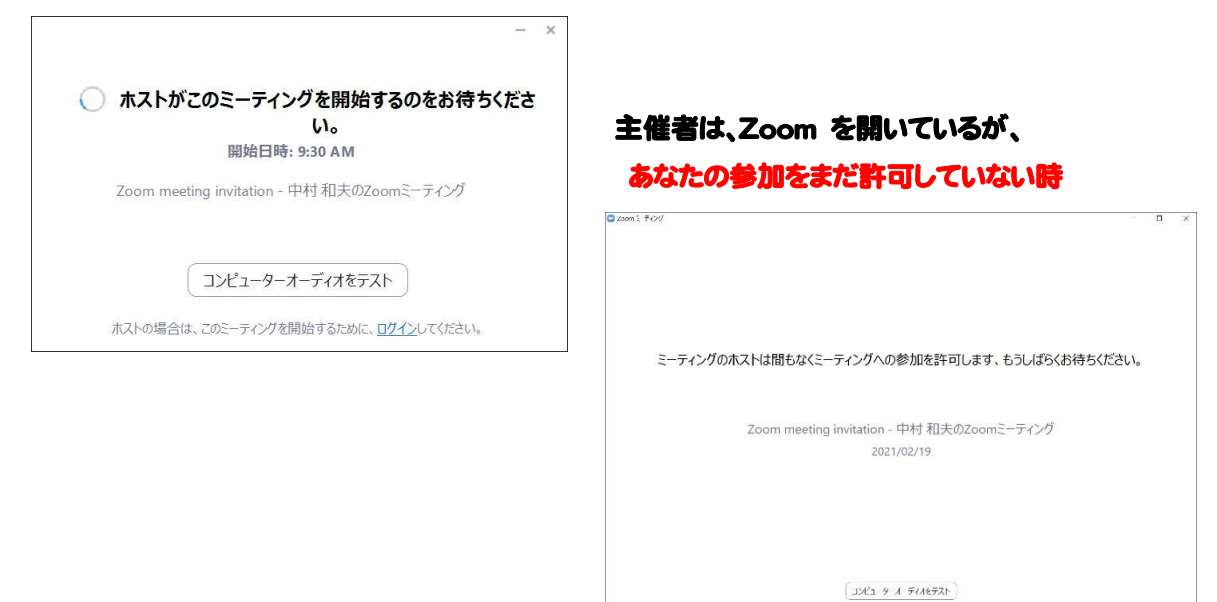

### 4.参加者画面が次のように変わります (実際は自分の顔が映し出されます)

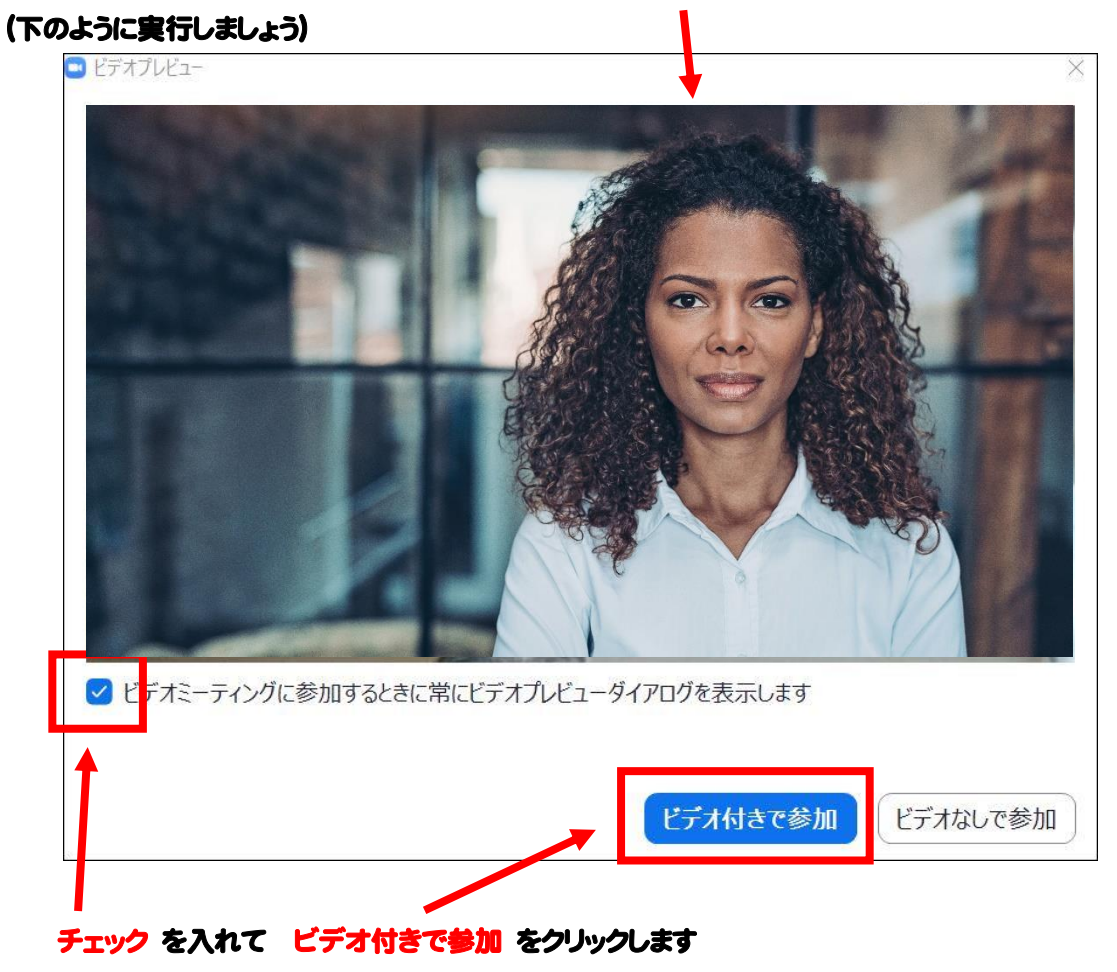

5.「ビデオ付きで参加」をクリックすると、この画面が表示されます。

コンピューターでオーディオに参加 をクリックします

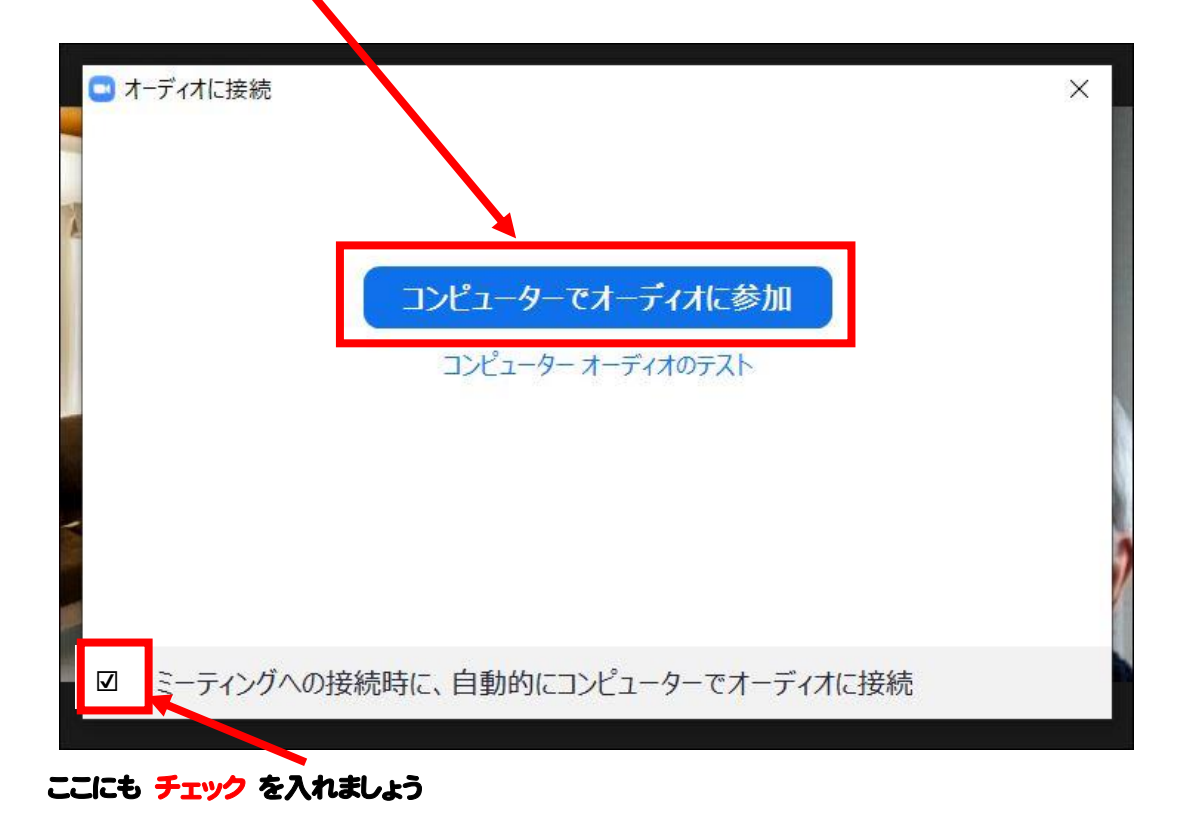

6.Zoom に参加できたら、右上のボタンを押して「ギャラリービュー」にチェックを入れましょう。

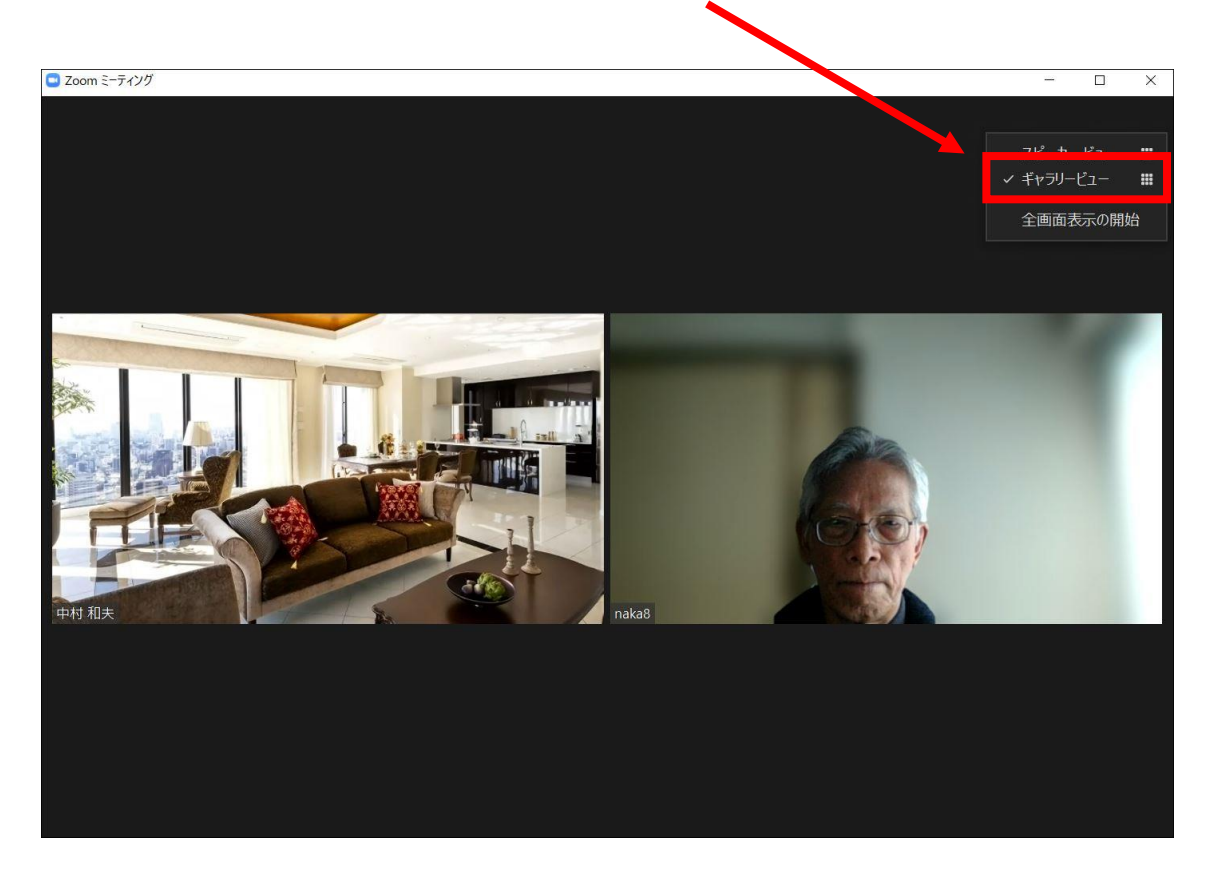